# Mulai Menggunakan Posting Otomatis untuk Memposting Lowongan Kerja di LinkedIn

Anda dapat menyiapkan Posting Otomatis untuk mengambil lowongan kerja dari Sistem Pelacakan Pelamar (ATS) atau situs karier Anda dan mempostingnya secara otomatis di LinkedIn sebagai lowongan kerja dasar.

Ikuti langkah-langkah ini untuk menyiapkan Posting Otomatis di Recruiter.

1. Arahkan kursor ke atas foto profil Anda lalu pilih **Product Settings (Pengaturan Produk)**.

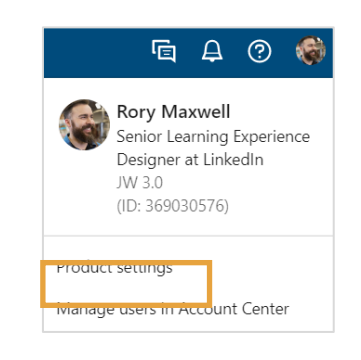

- 2. Pilih **Job posting (Posting pekerjaan)** di panel kiri.
- 3. Klik **View/Edit (Lihat/Edit)** di sebelah kanan fitur **ATS job post sources (Sumber posting pekerjaan di ATS)**.

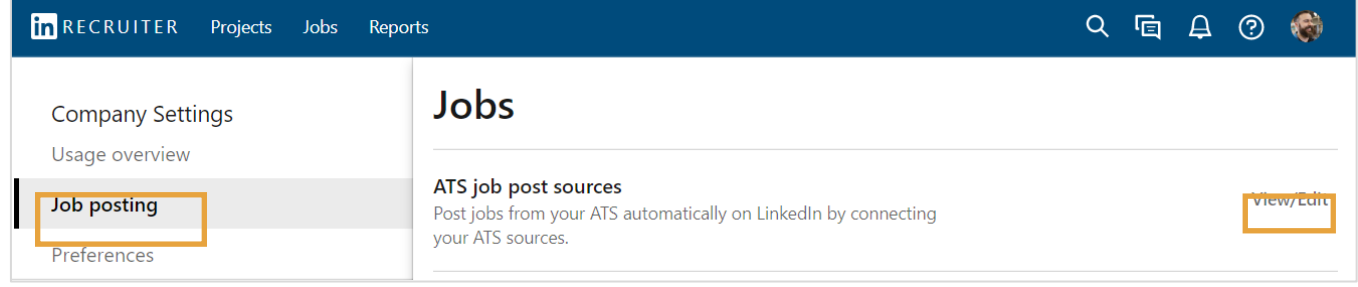

4. Klik **Add new ATS source (Tambahkan sumber ATS baru)**.

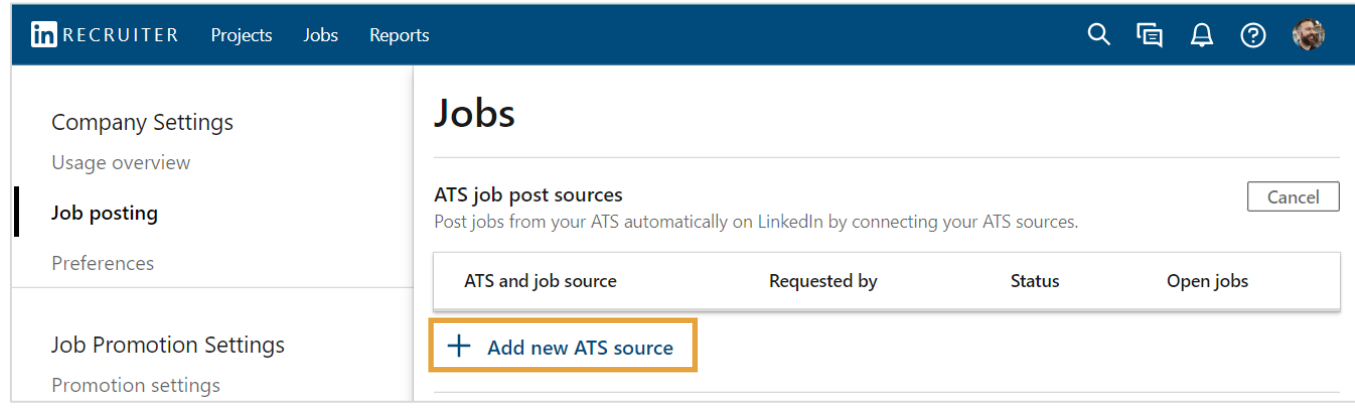

- 5. Di jendela geser **Connect your ATS (Hubungkan ATS Anda)**, isi bidang:
	- **Select your ATS (Pilih ATS Anda)**: Pilih ATS dari daftar turun-bawah. Jika ATS Anda tidak ada dalam daftar, Anda dapat mengembangkan feed XML dengan [panduan](https://docs.microsoft.com/en-us/linkedin/talent/job-postings/xml-feeds-development-guide)  [ini](https://docs.microsoft.com/en-us/linkedin/talent/job-postings/xml-feeds-development-guide) atau memposting secara manual.
	- **URL sumber lowongan kerja**: Masukkan URL feed XML atau halaman Pekerjaan Anda.
	- **Halaman perusahaan di LinkedIn**: Ketik nama perusahaan Anda di bidang **Company (Perusahaan)** lalu pilih perusahaan Anda dari daftar turun-bawah. Sebaiknya pilih perusahaan Anda dari daftar karena ini akan memastikan lowongan kerja Anda akan terhubung ke halaman perusahaan yang tepat.
	- **Kode sumber untuk pelacakan pelamar** (opsional): Vendor ATS Anda dapat menyediakan kode sumber untuk melacak pelamar yang berasal dari LinkedIn Jobs. Ini adalah potongan kecil dari kode yang ditambahkan ke URL lamaran di lowongan kerja yang Anda posting di LinkedIn. Kode sumber ini memungkinkan Anda melacak apakah kandidat yang mengeklik LinkedIn Jobs Anda menyelesaikan proses lamaran di Sistem Pelacakan Pelamar (ATS).

Jika Anda perlu menghubungi vendor ATS untuk mendapatkan kode sumber, Anda dapat mengisi bidang wajib untuk langsung menghubungkan ATS Anda, dan mengirim tiket Dukungan LinkedIn untuk memperbarui kode sumber pelacak pelamar jika sudah ada.

• **Informasi tambahan** (opsional): Masukkan informasi relevan yang dapat membantu permintaan ini disiapkan, misalnya URL sumber lowongan kerja tambahan, persyaratan pengecualian lowongan, permintaan daftar IP yang diizinkan, dll.

#### 6. Klik **Add source (Tambahkan sumber)**.

Tiket dukungan dibuat secara otomatis dengan Dukungan LinkedIn terkait proses pengambilan lowongan.

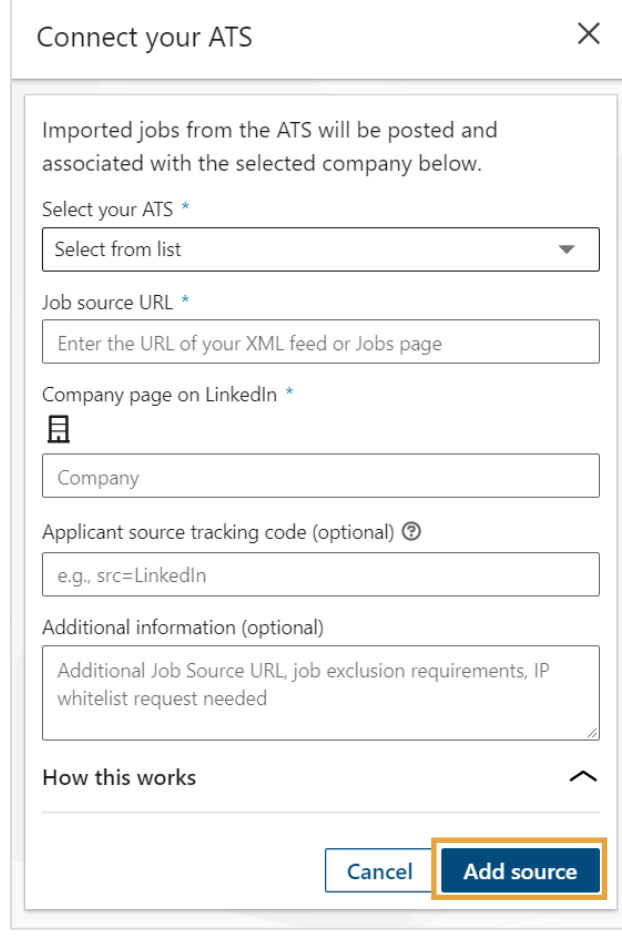

7. Setelah ATS Anda ditambahkan oleh Dukungan LinkedIn, kolom status akan berubah dari **In\_Process(Sedang Diproses)** menjadi **Active (Aktif)** dan Anda akan menerima email pemberitahuan dari tim Dukungan LinkedIn.

Email tersebut berisi petunjuk langkahlangkah selanjutnya, termasuk cara memastikan agar lowongan kerja Anda ditampilkan secara akurat. Anda akan memiliki opsi untuk langsung menghubungi tim Dukungan LinkedIn dan menanyakan solusi khusus yang dapat membantu penyiapan berfungsi dengan baik. Anda juga dapat sekalian memberikan kode sumber pelacakan kepada kami (opsional) jika belum sempat menyediakannya dalam permintaan sebelumnya.

Harap balas pesan dari tim Dukungan LinkedIn dalam waktu 10 hari jika ada yang perlu Anda ubah.

Ketika Dukungan LinkedIn tidak dapat terhubung ke ATS Anda, status yang muncul adalah "Not\_Supported". Dukungan LinkedIn akan menghubungi Anda melalui email untuk mengatasi masalah dan menawarkan opsi-opsi yang ada.

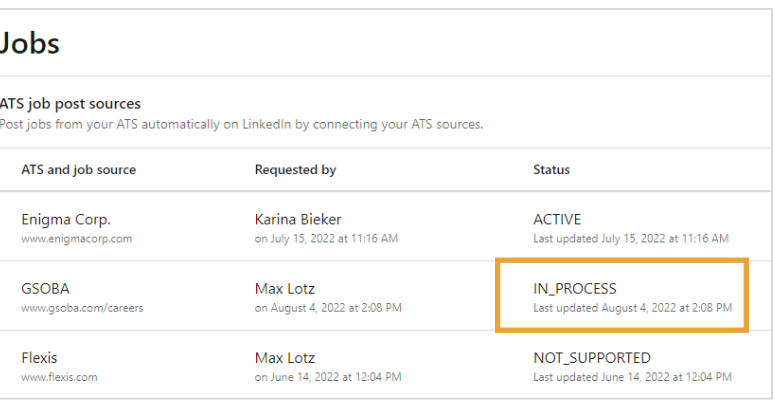

## Setelah ATS Anda terhubung, bagaimana bentuk kemitraan Anda dengan LinkedIn?

LinkedIn berkolaborasi erat dengan setiap mitra ATS untuk membuat algoritme untuk menyelaraskan bidang lowongan kerja di ATS dengan bidang lowongan kerja di LinkedIn. Tiap ATS bekerja dengan cara yang berbeda. Dengan beberapa ATS, tingkat akurasi menggunakan standardisasi kami mencapai hampir 100%, tetapi sebagian lainnya harus melibatkan Dukungan LinkedIn agar bisa mendapatkan solusi pemformatan dan pemetaan data yang benar.

Posting Otomatis bukanlah proses "atur sekali lalu beres". Setelah ATS Anda terhubung, penting agar Anda memastikan bahwa lowongan kerja Anda muncul dengan akurat di LinkedIn. Jika tidak akurat, LinkedIn akan bekerja sama dengan Anda untuk menangani dan mengatasi masalah, sebagaimana diuraikan di bawah ini. Sebaiknya periksalah lokasi dan tingkat senioritas secara berkala (setiap bulan atau kuartal) dalam lowongan kerja Anda untuk memastikan data dalam lowongan tersebut akurat.

#### Memecahkan Masalah Umum

Berikut ini adalah sejumlah masalah yang umum terjadi, penyebabnya, dan cara mengatasinya.

#### Lokasi tidak akurat

- **Kemungkinan penyebabnya**: Ada beberapa alasan yang menyebabkan kekeliruan pada lokasi pekerjaan. Misalnya, jika Anda hanya memasukkan 'Dublin' sebagai lokasi pekerjaan, informasi tersebut bisa saja diartikan sebagai Dublin, Irlandia atau Dublin, California, AS.
- **Yang perlu dilakukan jika lokasi salah**: Pastikan lokasi pekerjaan di sumber lowongan kerja Anda mencakup kota dan negara. Jika lowongan kerja Anda gagal diposting, Anda dapat memperbaikinya di Recruiter dengan mengoreksinya sendiri di bagian "Pekerjaan Tidak Valid" (pelajari selengkapnya [di sini\)](https://training.talent.linkedin.com/path/welcome-to-linkedin-job-posts/correct-job-post-location-issues-in-recruiter/1342597). Selain itu, Anda juga dapat memperbarui lokasi di sumber lowongan kerja. Kemudian, tunggu 24 jam agar perubahan tersebut muncul di LinkedIn. Jika hal ini tidak mengatasi masalah lokasi Anda, silakan hubungi Dukungan LinkedIn lewat obrolan atau dengan mengirimkan tiket di Bantuan Recruiter.

#### Senioritas tidak akurat

- **Kemungkinan penyebabnya**: Senioritas mungkin tidak akurat jika tidak ada bidang Senioritas untuk diambil dari ATS, atau bidang yang diambil tidak dipetakan secara akurat sesuai nilai LinkedIn.
- **Yang perlu dilakukan jika senioritas salah**: Hubungi Dukungan LinkedIn lewat obrolan atau kirim tiket di Bantuan Recruiter untuk menyiapkan pemetaan khusus.

#### Lowongan kerja tidak muncul (tidak diposting di LinkedIn)

- **Kemungkinan penyebabnya**: Lowongan kerja Anda mungkin tidak muncul karena tidak diposting di ATS Anda sebelum sistem menyalinnya dari sumber Anda. LinkedIn menyalin sumber lowongan kerja Anda 4 kali sehari.
- **Yang perlu dilakukan jika lowongan kerja tidak muncul**: Jika lowongan kerja tidak muncul, tunggu hingga jadwal penyalinan berikutnya selesai. Untuk mengetahui kapan sistem akan melakukan penyalinan kembali, lihat bagian **Next Update (Pembaruan Berikutnya)** di tab **Promoted (Dipromosikan)**. Jika sudah lewat 24 jam dan lowongan kerja Anda masih belum muncul, hubungi Dukungan LinkedIn melalui obrolan atau dengan mengirim tiket di Bantuan Recruiter.

### JIka Anda perlu mengubah ATS atau sumber lowongan kerja Anda

Jika Anda mengubah ATS, jangan lupa untuk menambahkan sumber baru di bagian Sumber Lowongan Kerja ATS, seperti dijelaskan dalam lembar kiat ini. Perubahan pada bidang lowongan kerja di situs karier atau ATS Anda dapat menyebabkan kesalahan pada posting pekerjaan di LinkedIn. Periksa bahwa posting pekerjaan sudah benar, dan jika ada yang tidak akurat, hubungi Dukungan LinkedIn lewat obrolan atau dengan mengirim tiket di Bantuan Recruiter.